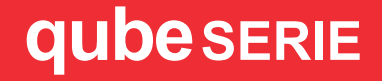

# **QUICK START GUIDE**

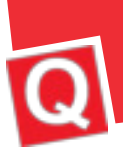

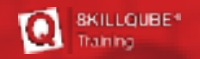

## **WELCOME TO SKILLQUBE!**

We are very pleased that you have now become part of the global SKILLQUBE network. Every day at SKILLQUBE our work inspires us to save lives – and these are not just empty words.

Our "Mission360" focuses on holistic solutions for team training in medical simulations. In keeping with our motto "make it real", we give participants the knowledge and skills that prepare them for real-life emergencies.

Throughout our many years of experience, we have developed a reputation as medical simulation experts by providing highly realistic medical training and education. Our ECG patient and ventilator simulation systems, along with our audio-video debriefing equipment, fully support our "Mission 360".

Skillqube products are made in Germany and use cutting-edge technology that's ideal for training everyone, from beginners to seasoned professionals.

Working together for better and continuing professional education!

SKILLQUBE - A passion for Innovation

## **GENERAL INFORMATION CONTROL CENTER AND WI-FI CONNECTION**

#### **Access Control Center on your iPad**

To open Control Center, swipe down from the top-right corner of your screen.

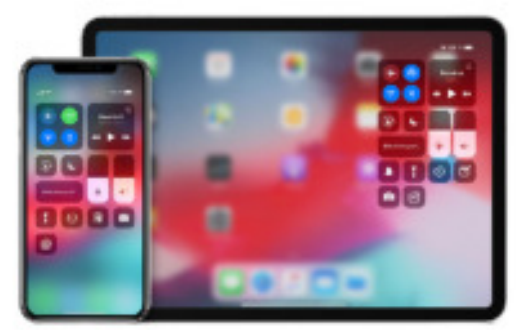

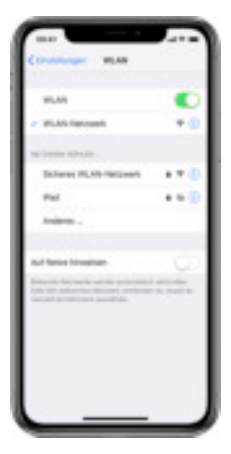

#### **Connect to Wi-Fi**

From your Home Screen, go to settings > Wi-Fi. Turn on Wi-Fi. Your device will search automatically for available Wi-Fi networks. Tap the name of the Wi-Fi network that you want to join. Before you can join the network, you might be asked to enter the network's password.

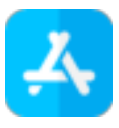

**Software Updates** Please keep your software up to date!

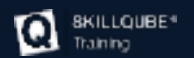

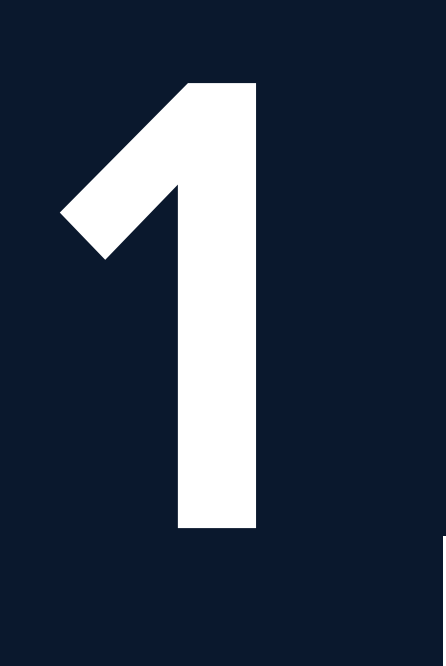

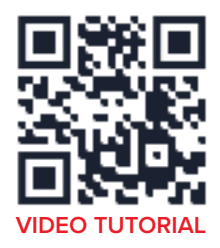

## **CONNECT DEVICES**

HOW TO CONNECT YOUR CONTROLLER WITH THE MONITOR

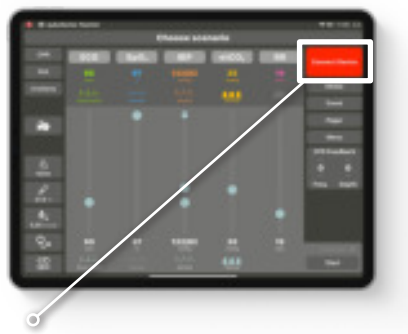

If you want to connect the controller and the monitor, press the "Connect Device" button in the top right corner flashing red.

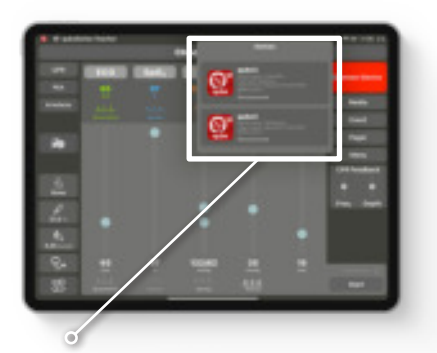

When pressing the button, all available devices in the area are displayed on the screen. Select your monitor.

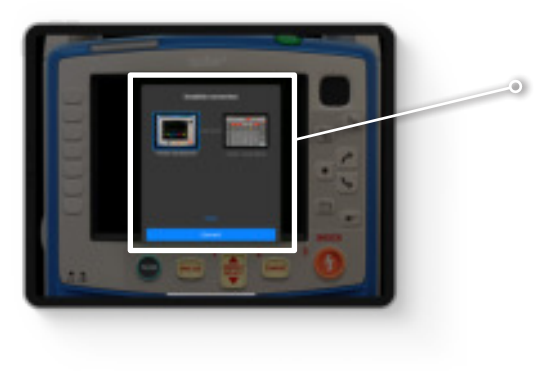

On the monitor, you will be asked to connect the controller with the monitor. A successful connection will be confirmed by a check mark.

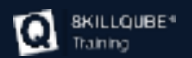

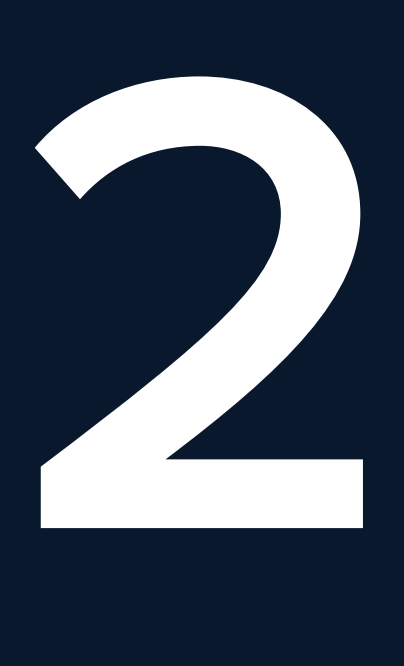

### **START SCENARIO** HOW TO START A FREE SCENARIO

To start a free scenario, press "Start" on the bottom right corner. The scenario will start directly.

To load and play an existing scenario from the qubeCLOUD, please move on to section 3.

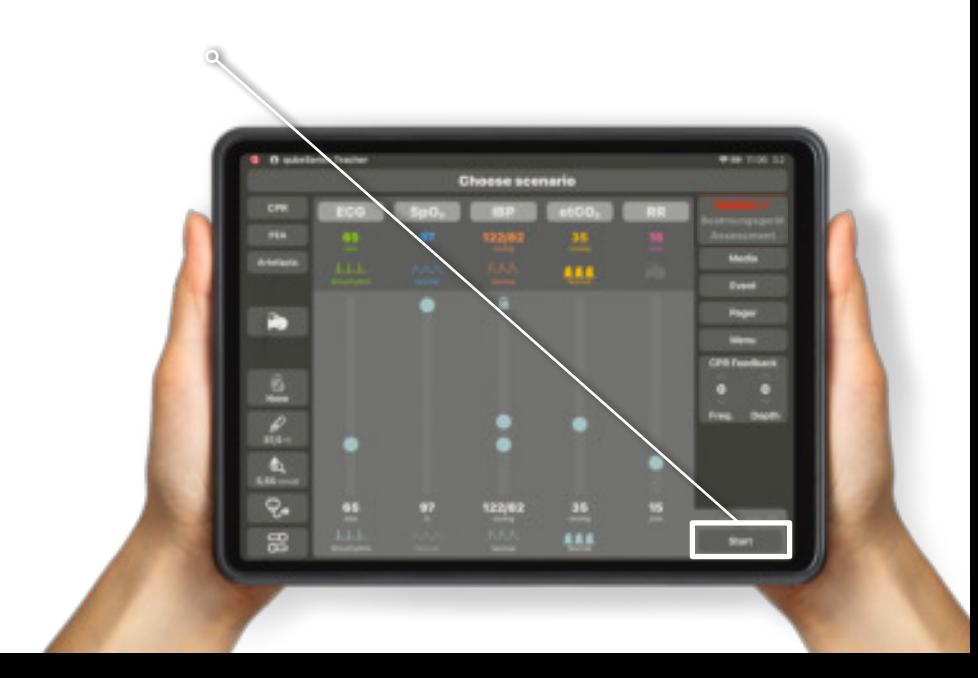

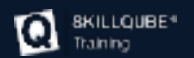

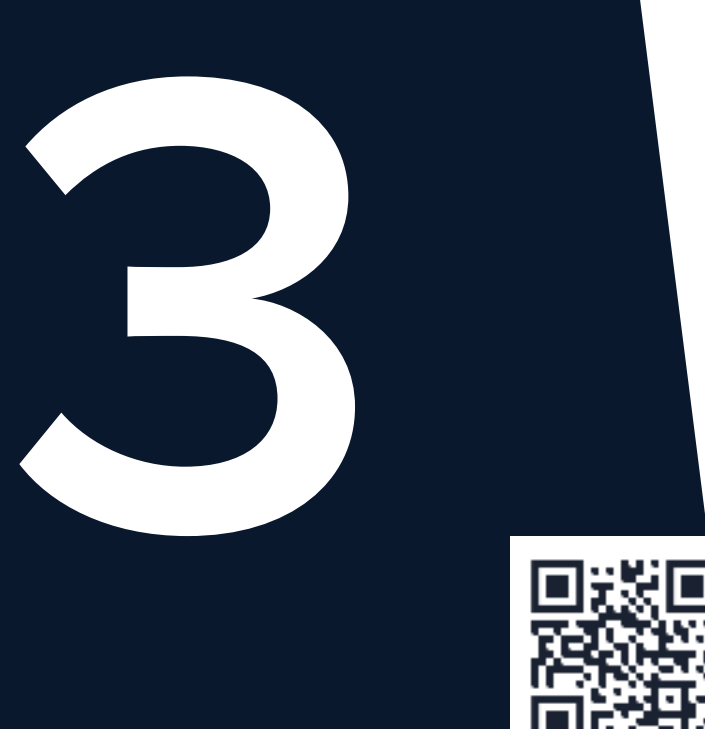

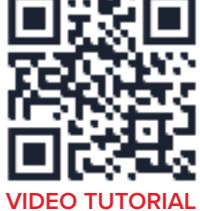

# **LOGIN qubeCLOUD**

ACCESS YOUR SCENARIOS

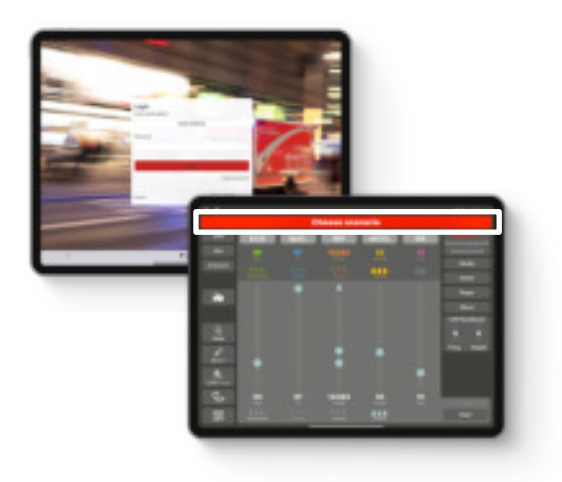

To be able to access your scenarios, you need to login with your user account at the qubeCONTROLLER. Tap "Choose scenario", if you are not already logged to the system you´ll be asked to do so. Please enter your username and password.

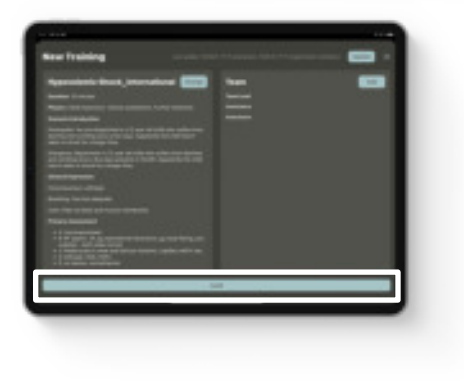

After a successful login, the scenarios will be loaded to your controller. Select the desired scenario and tap the start button (Load) at the bottom of the screen.

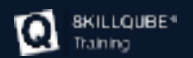

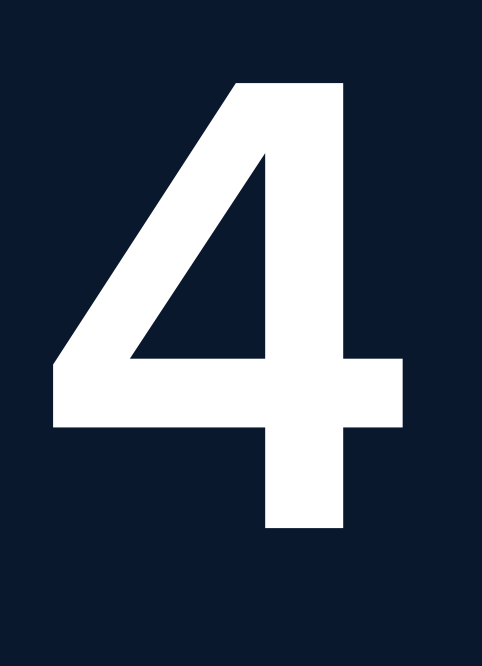

**CONTROL SCENARIO** HOW TO CONTROL YOUR SCENARIO

1. Choose vital signs & adjust 2. Additional monitor settings

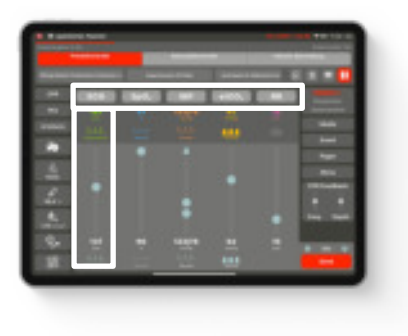

3. Send vital signs & set trend times 4. End your scenario

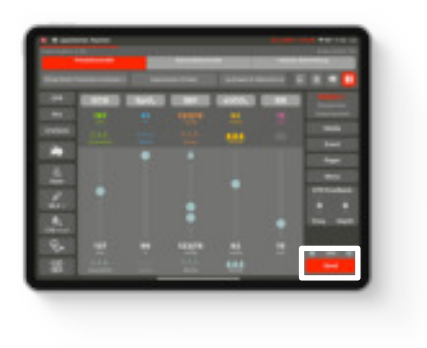

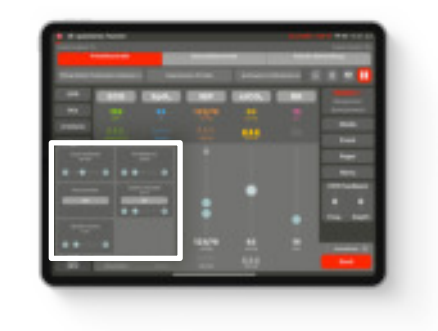

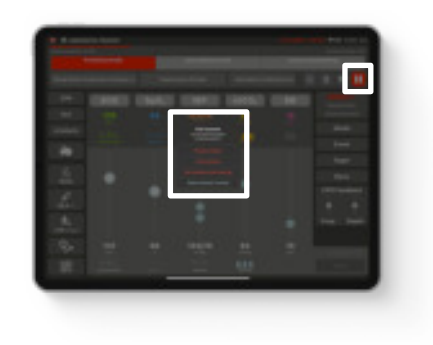

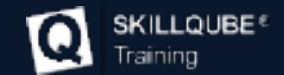

**Skillqube GmbH** Hohenaspen 20 69231 Rauenberg

info@skillqube.com www.skillqube.com

Tel.: 06222 / 38 62 65 Fax.: 06222 / 38 63 65